1

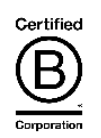

# KeHE

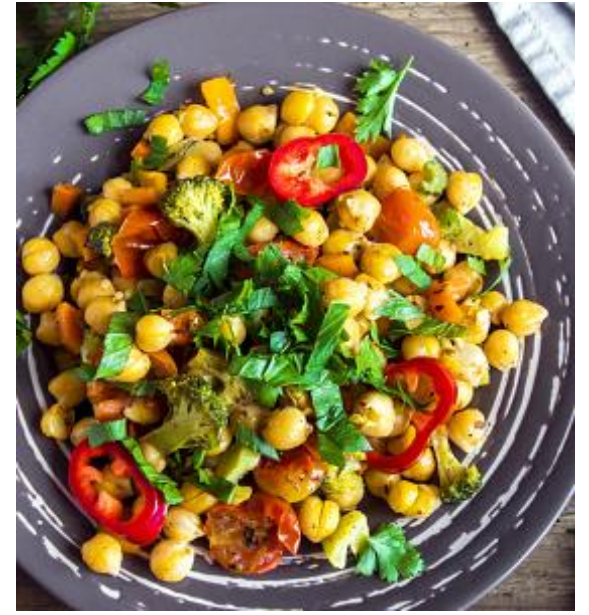

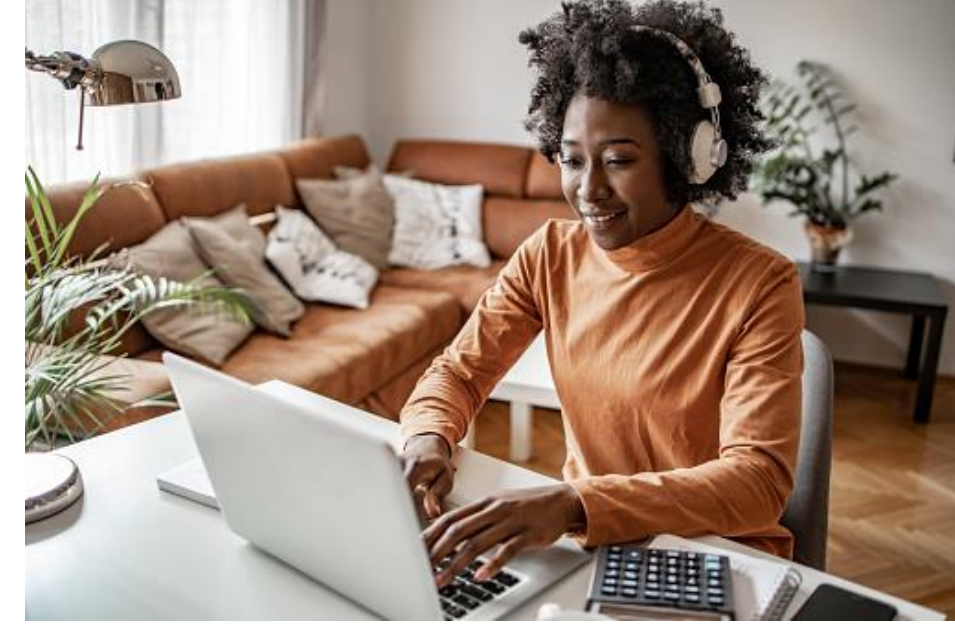

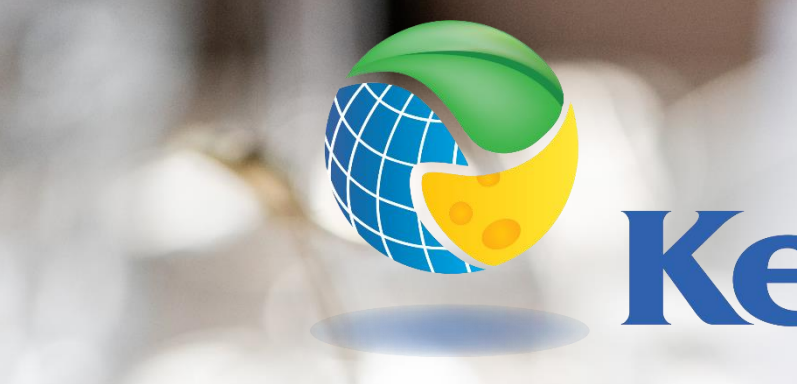

## **SHOW Training for Sales teams**

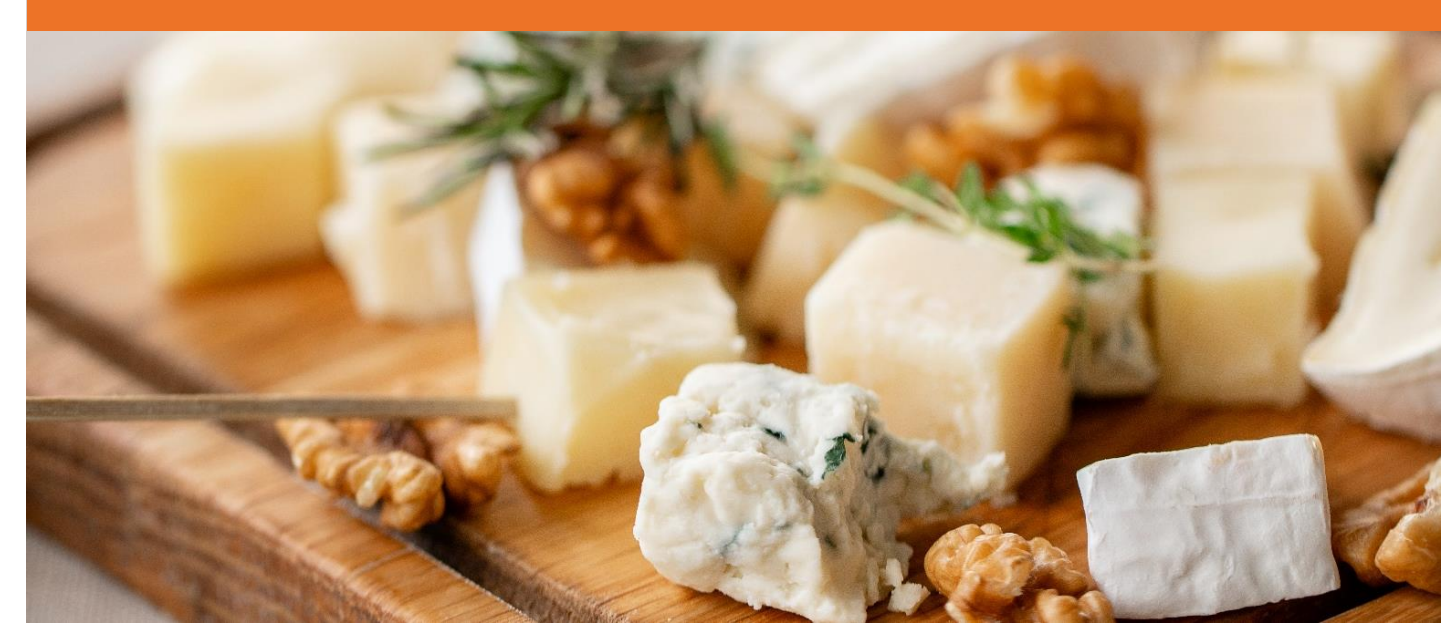

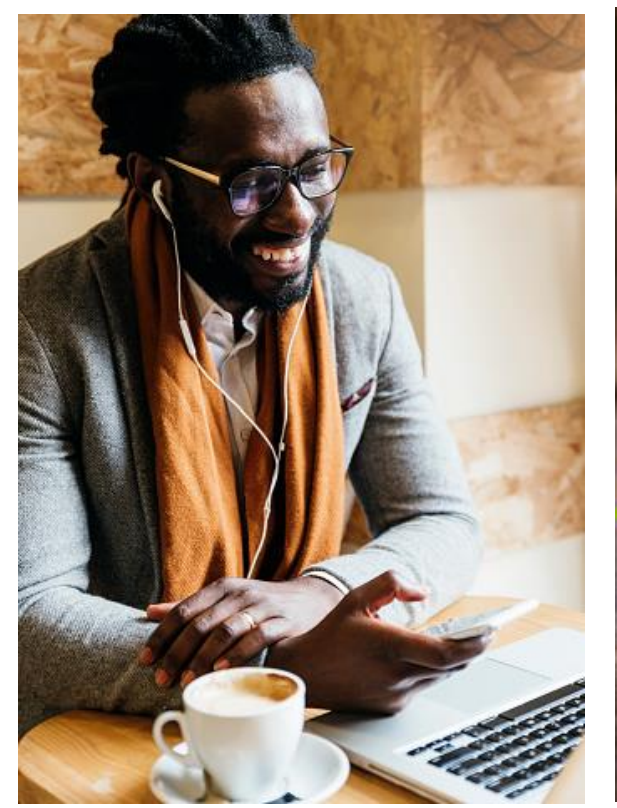

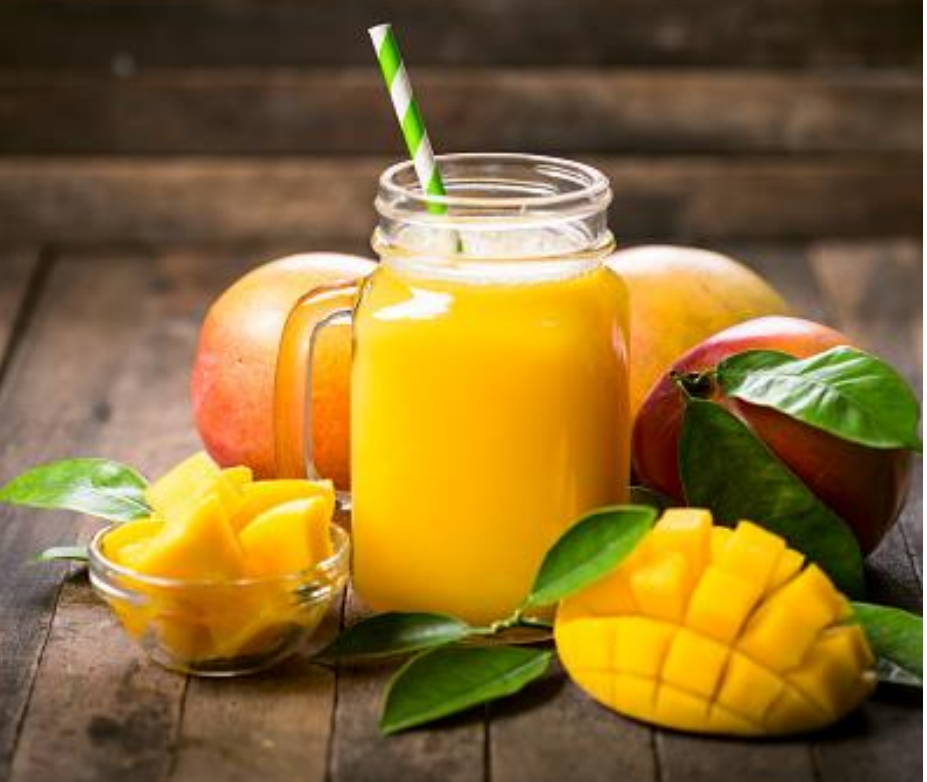

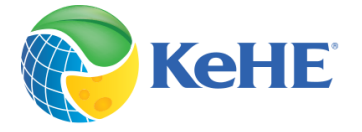

## AGENDA

- **ACCESS SHOW AND SELECT CUSTOMER**
- **CREATE AN ORDER – PRODUCT SEARCH**
- **CREATE AN ORDER – ORDER UPLOAD**
- **VIEW PRODUCT DETAILS**
- **CHECK ORDER STATUS**
- **KEY TERMS**
- **FREQUENTLY ASKED QUESTIONS**
- **GETTING HELP**

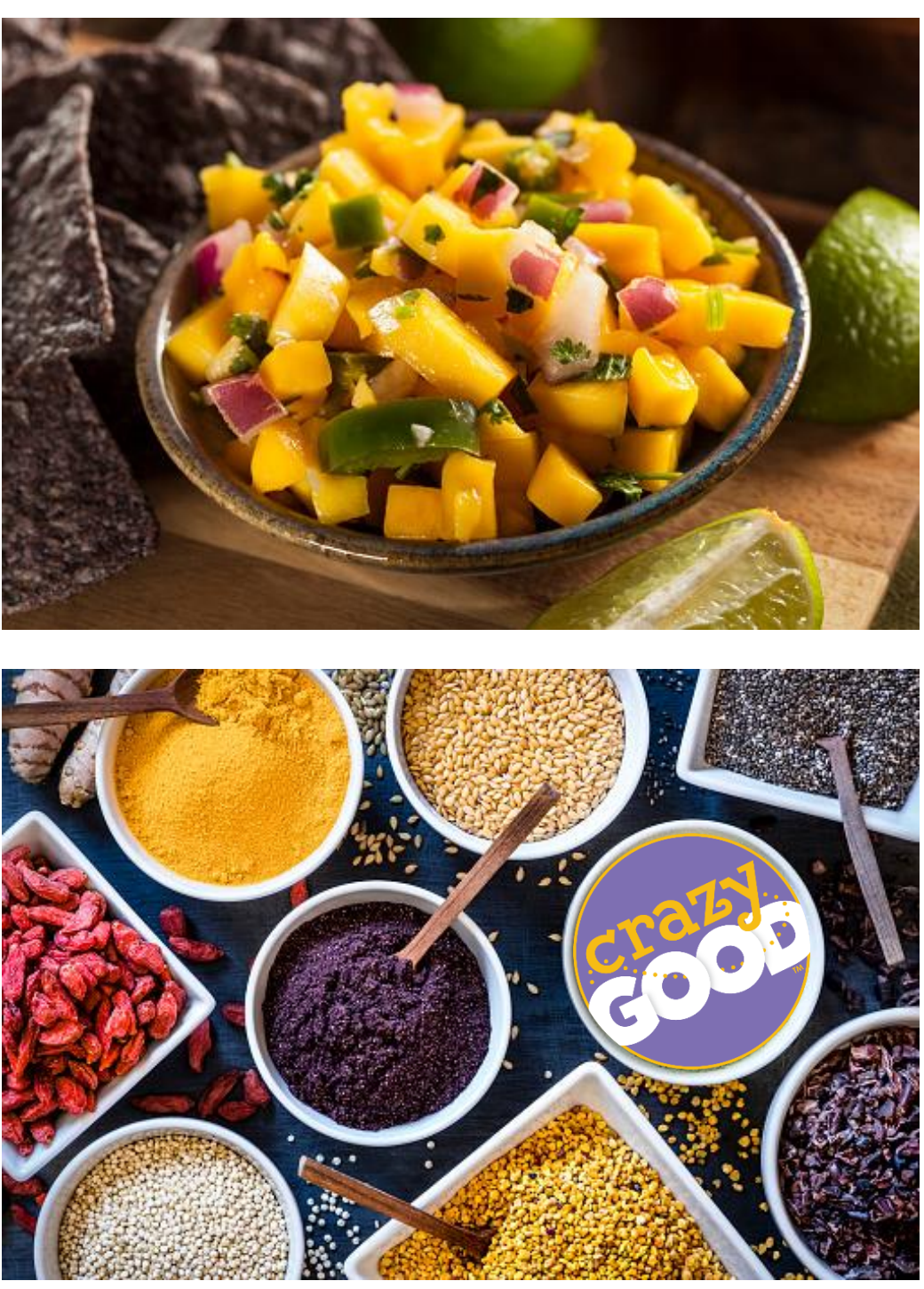

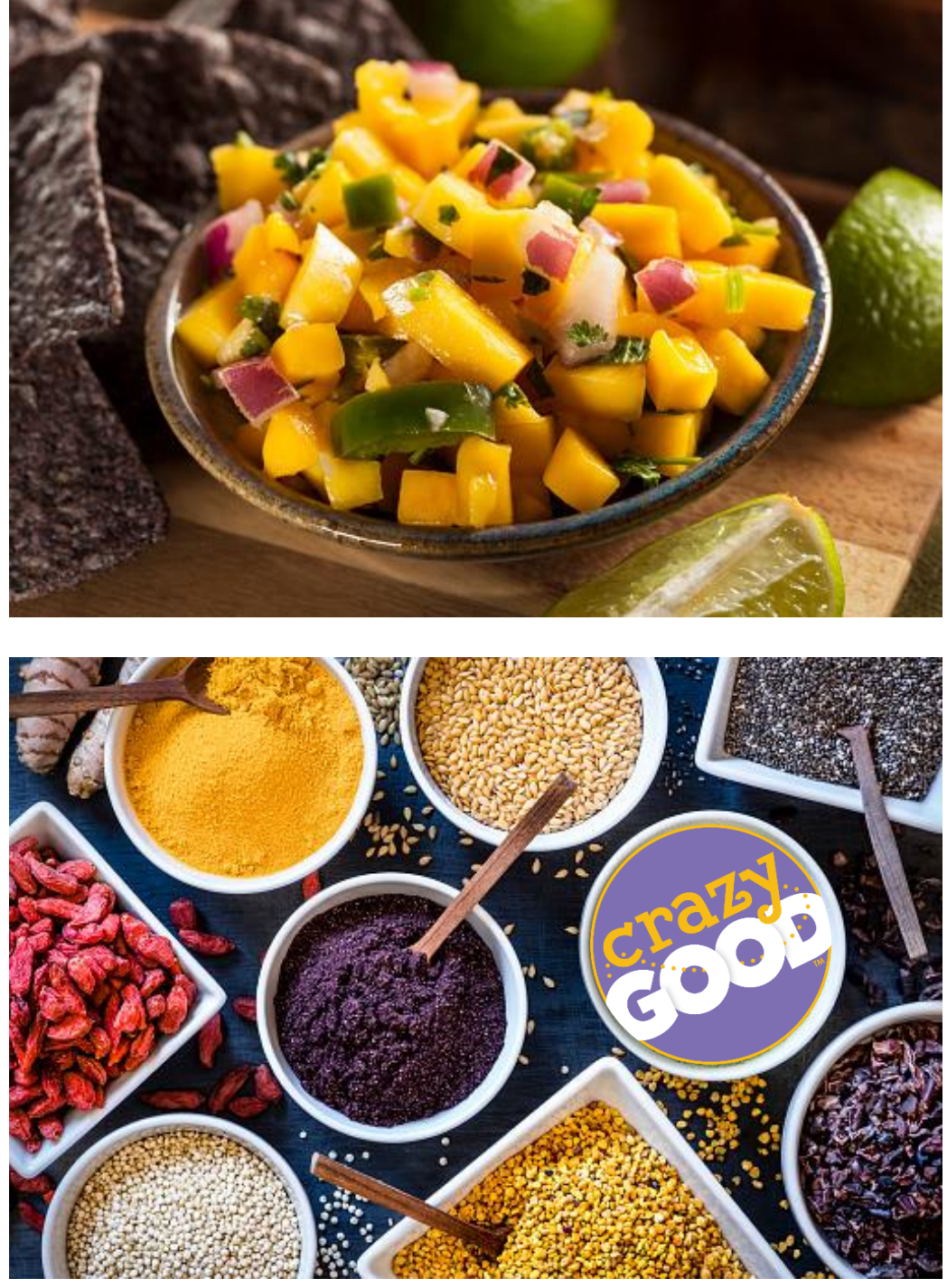

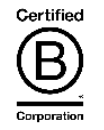

3

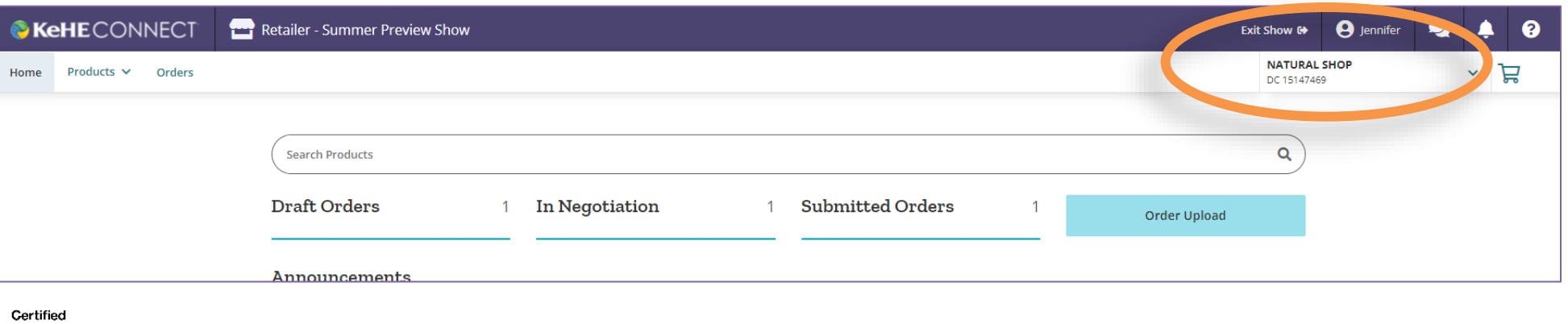

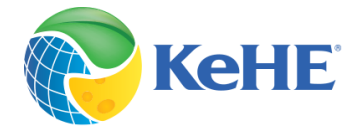

1. To access the Show platform, navigate to [connectretailer.kehe.com a](http://www.connectretailer.kehe.com/)nd select Summer Show. **Note: only customers that are registered for this Show will have access to the Show platform.**

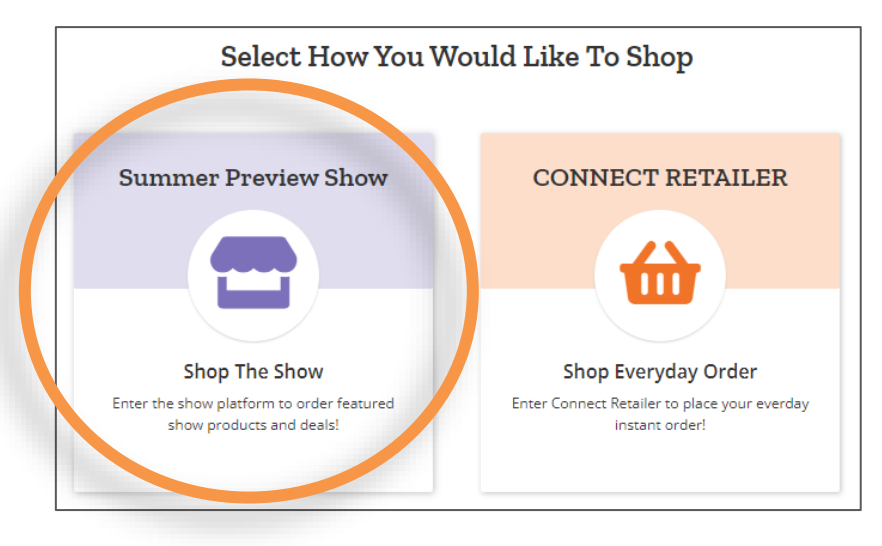

### ACCESS SHOW AND SELECT CUSTOMER

2. Select the appropriate customer from the upper right field. If you want to order for a different customer, change the customer information in the drop-down menu.

### 1. Navigate to the Product page and use the filter panel to narrow down your selection.

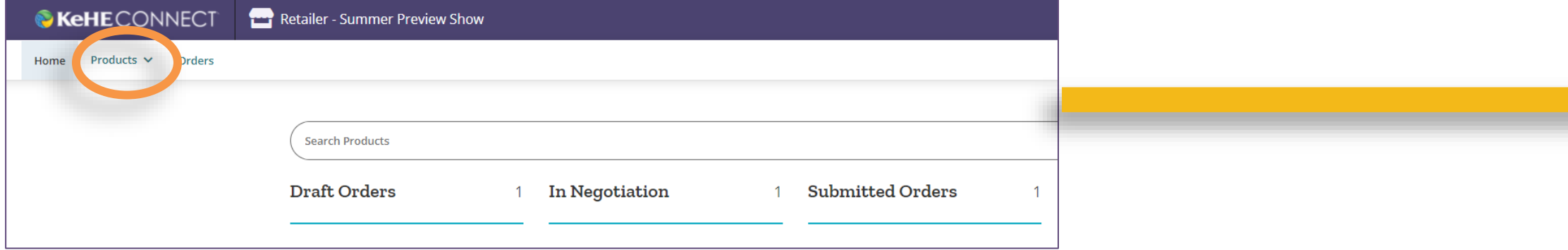

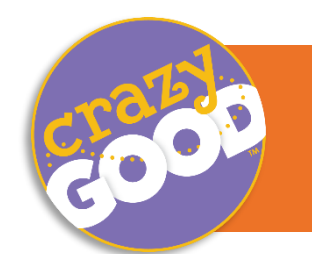

## CREATE ORDERS THROUGH PRODUCT SEARCH

2. Click on the arrow to open show books. Add quantity (required) and MCB (optional).

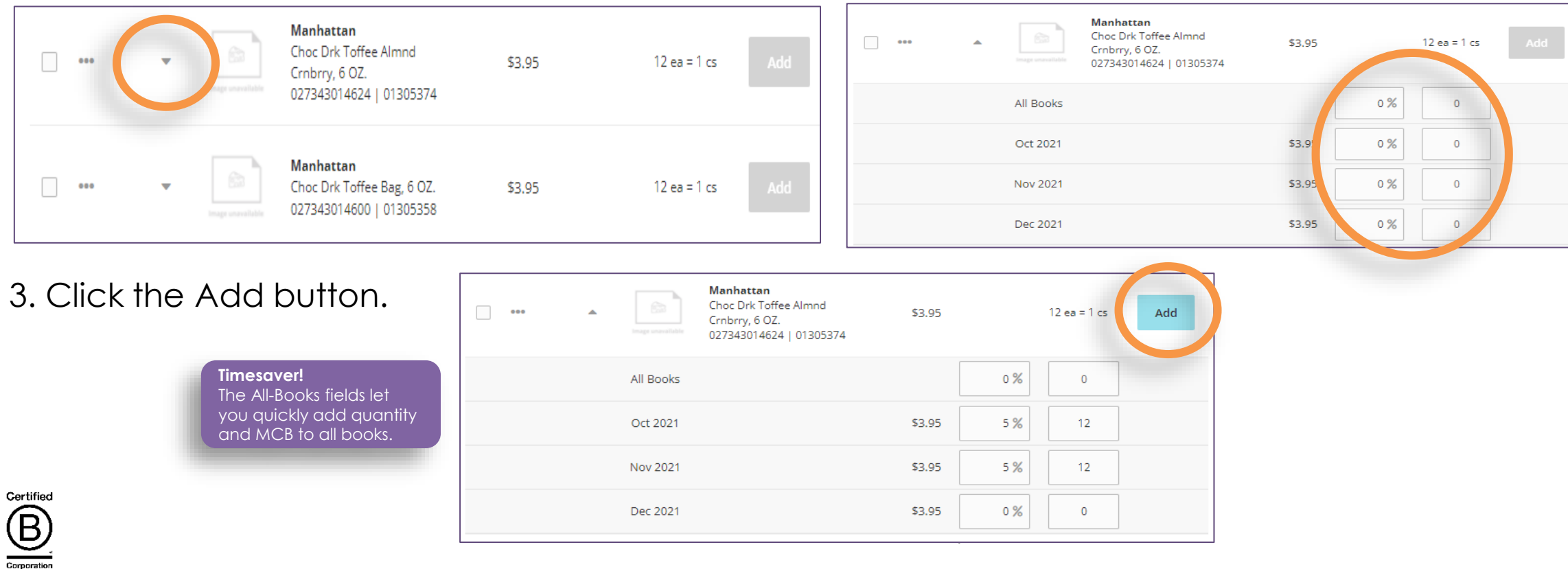

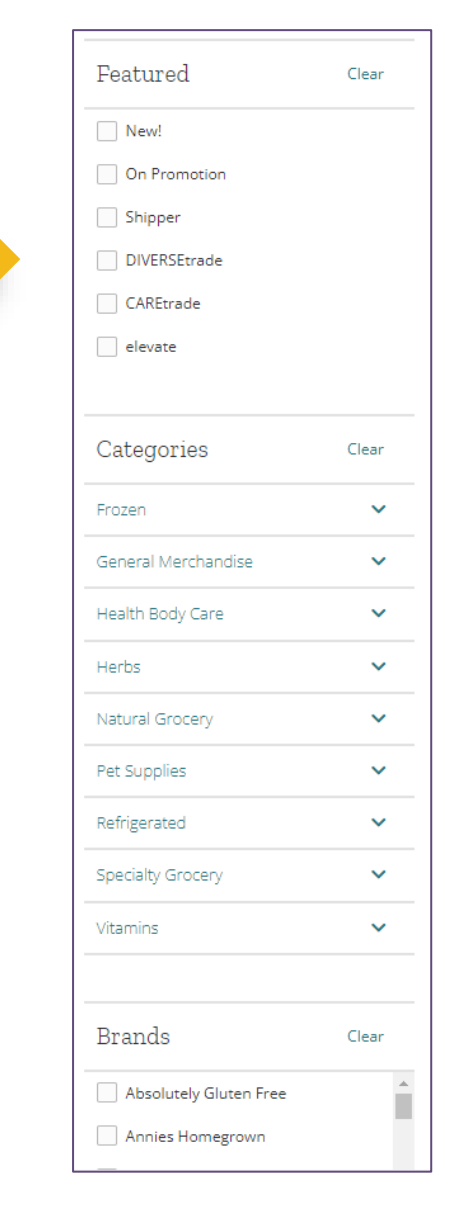

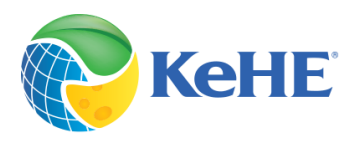

 $\begin{array}{c|c}\n8 \\
\hline\n9 \\
\hline\n10\n\end{array}$ 

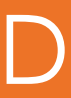

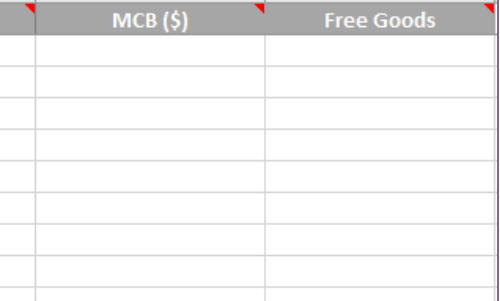

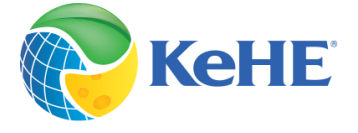

### 1. To upload a Show order, click on the Order Upload button

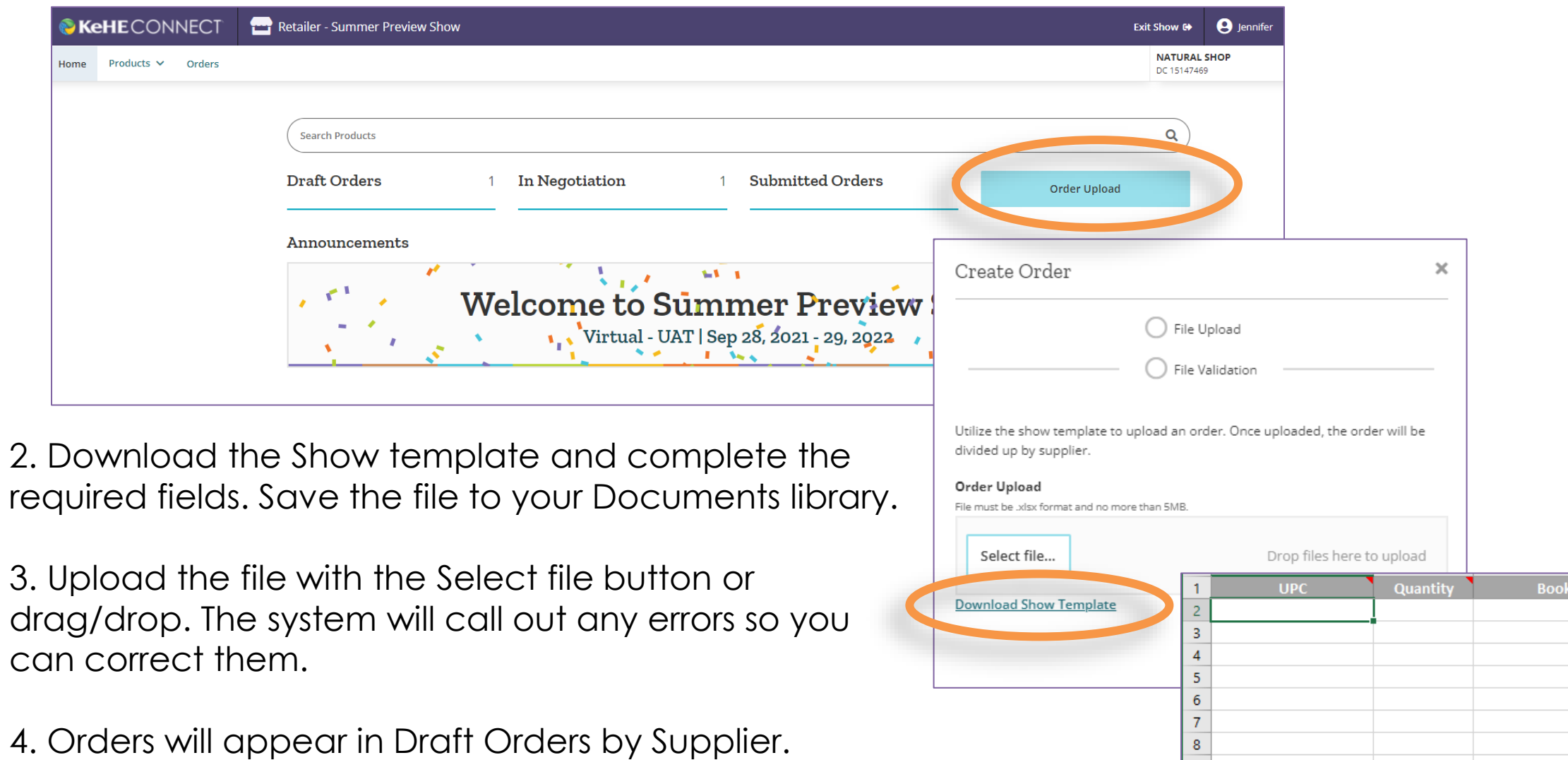

Certified  $\underline{\textcircled{\textsf{B}}}$ 

6

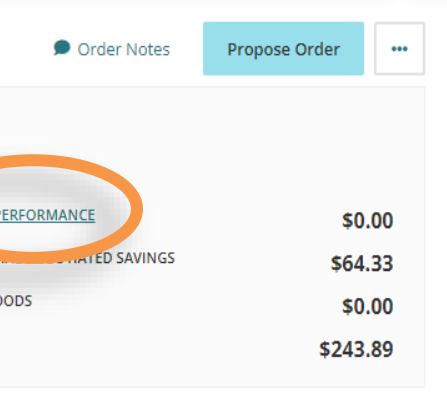

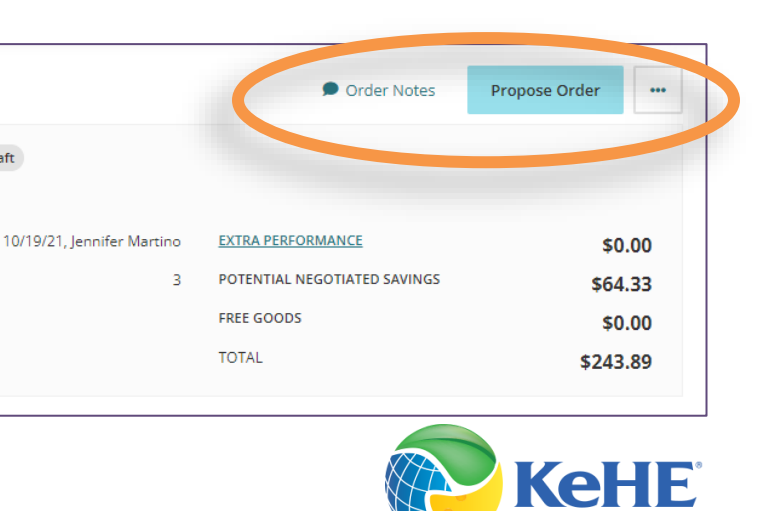

## ADD EXTRA PERFORMANCE (EP)

### 1. To add extra performance, open the draft order and click Extra Performance.

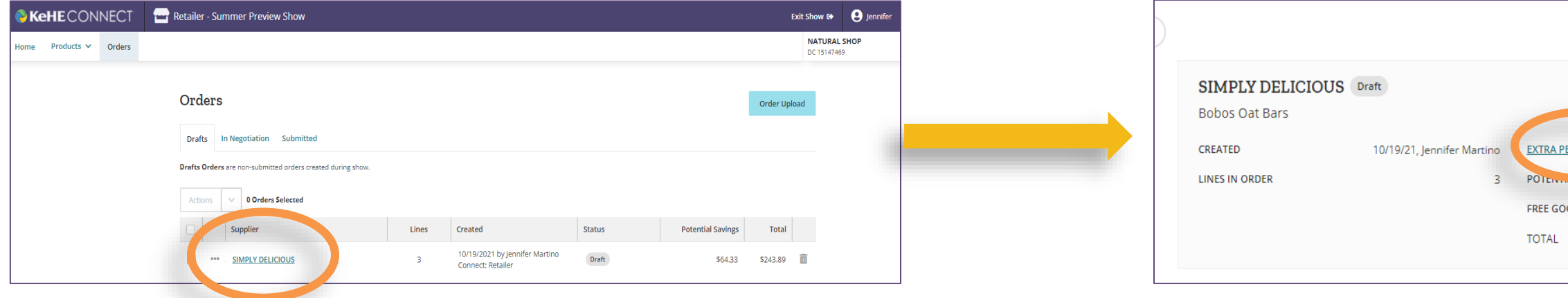

2. Add Advertisement, Placement and/or Demo dollars. Click Apply.

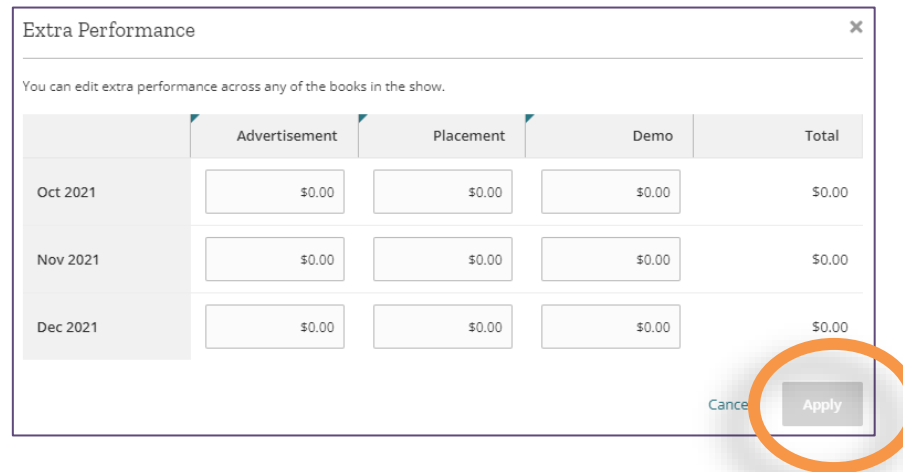

3. Add Order Notes for the Supplier to see with the order or click the ellipsis to send a message to the Supplier. Click Propose Order. The order status will change to **In negotiation**.

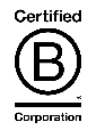

**SIMPLY DELICIOUS** Draft

**Bobos Oat Bars** 

**CREATED** 

**LINES IN ORDER** 

### 1. To view product details, click on the image of the product.

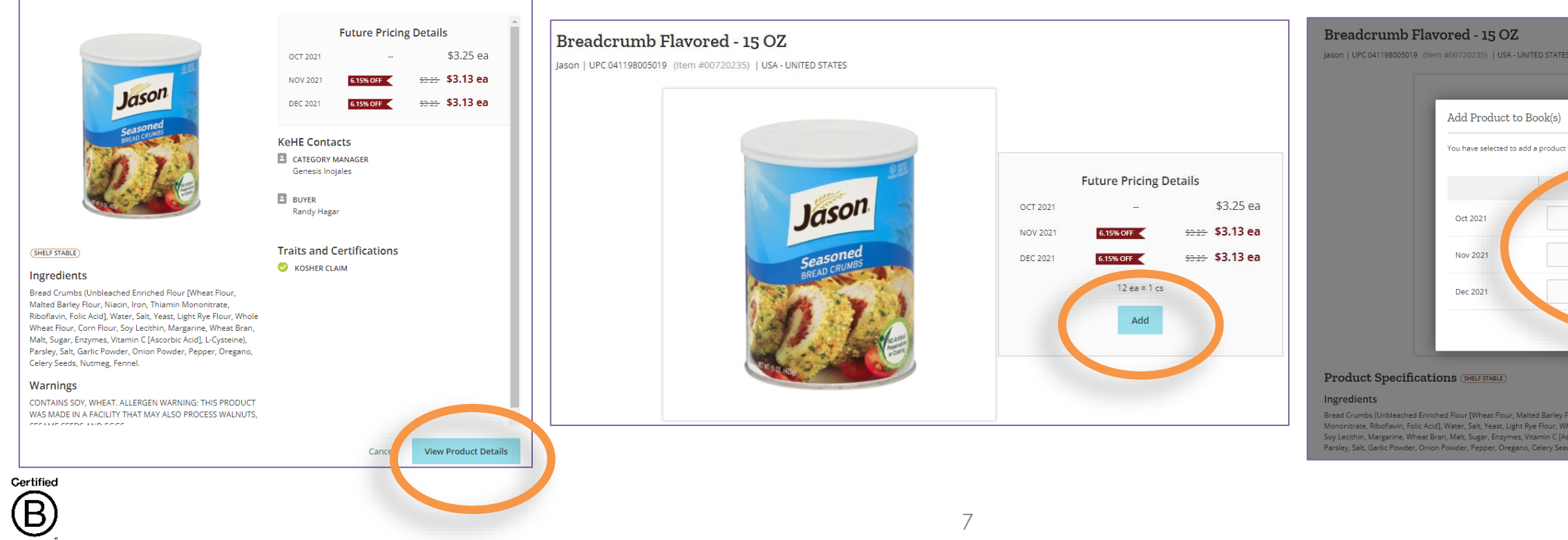

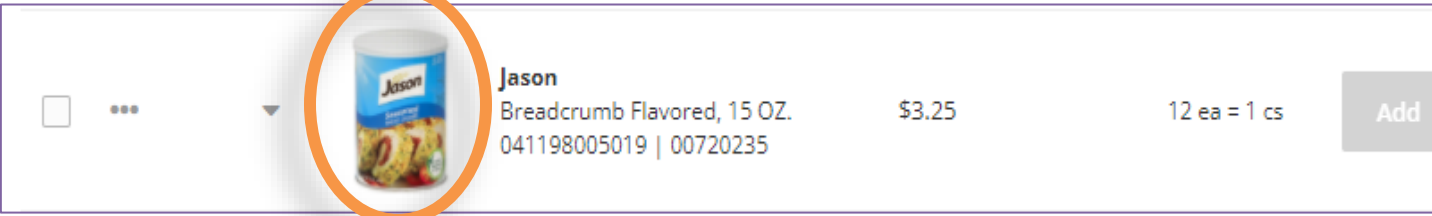

### $\boxed{\%}$ **Q** DC 15 - Lehigh Valley \$855.36  $0.00%$  $\overline{0}$ \$855.36 0.00%  $\overline{0}$ \$855.36  $0.00%$  $\overline{0}$ \$855.36  $0.00\%$  $\sim 0$

Breadcrumb Flavored - 15 OZ

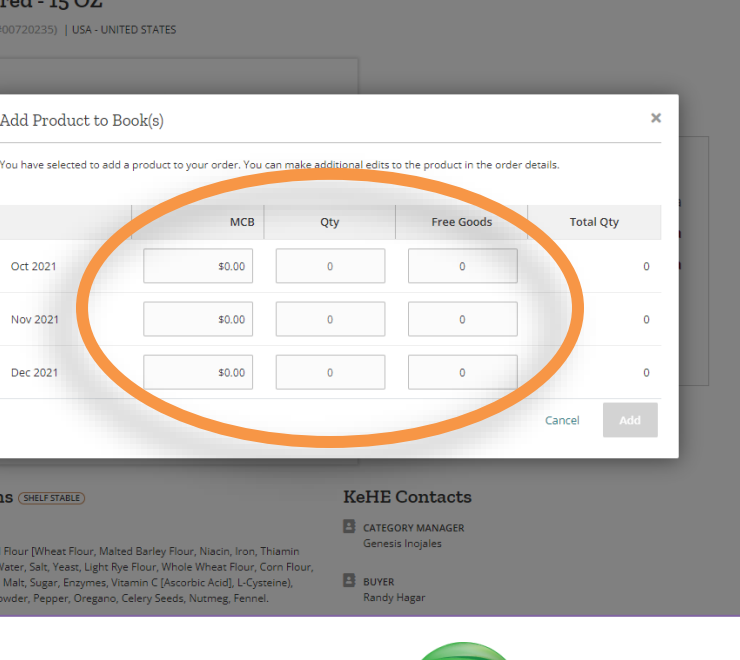

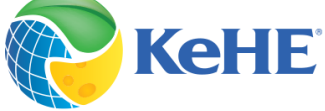

### VIEW PRODUCT DETAILS

2. Select View Product Details, click Add and enter the quantity, MCB and Free Goods to your order.

Tip: Want to see products outside your DC?

On the product search page, just above the product table there is a button with your DC selected. Click the button and select "All Distribution Centers".

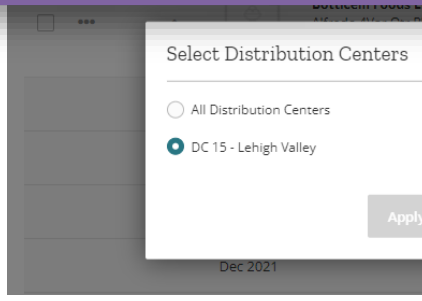

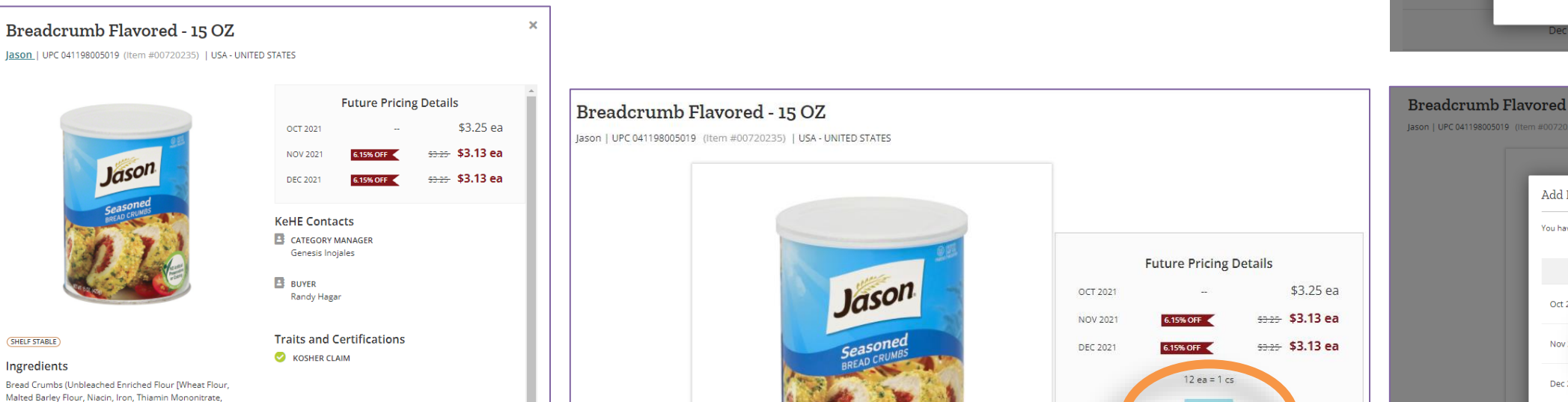

lononitrate, Riboflavin, Folic Acid], Water, Salt, Yeast, Light Rye Flour, Whole Wheat Flour, Corn Flo Soy Lecithin, Margarine, Wheat Bran, Malt, Sugar, Enzymes, Vitamin C [Ascorbic Acid], L-Cysteine)

- been proposed and are waiting for pond
- been proposed and contain a i the Supplier
- been accepted by the Supplier. alized until they are in Submitted

### pproved negotiated orders with the

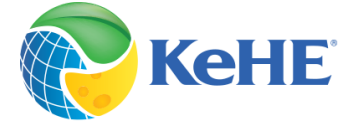

1. Click on the Orders tab or the Orders links.

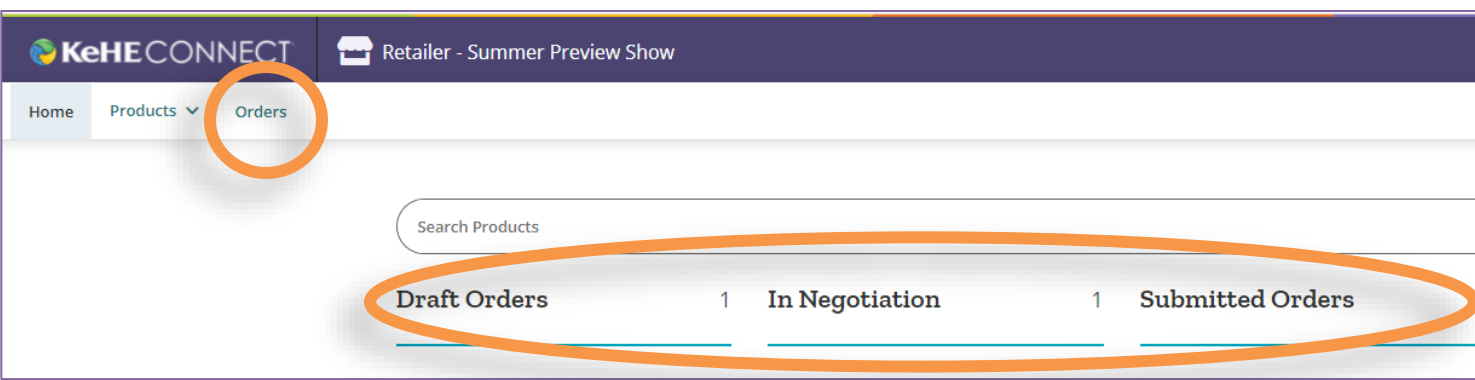

## CHECK ORDER STATUS

2. Select Drafts, In Negotiation or Submitted orders.

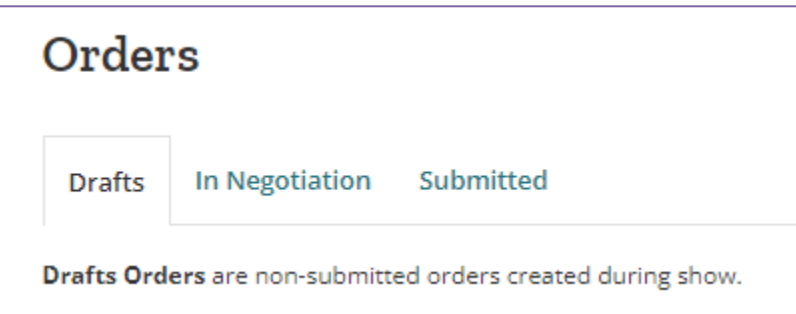

ADD TEXT HERE 3. Click the trash can icon to delete a draft order.

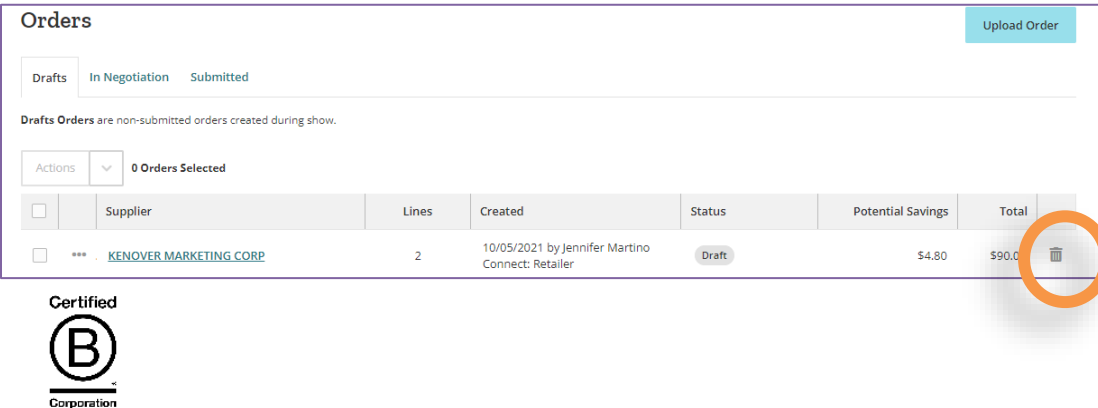

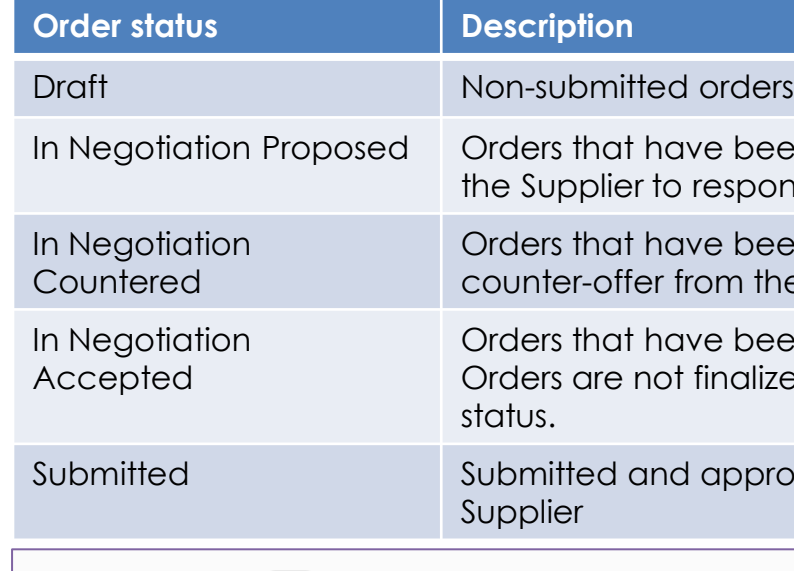

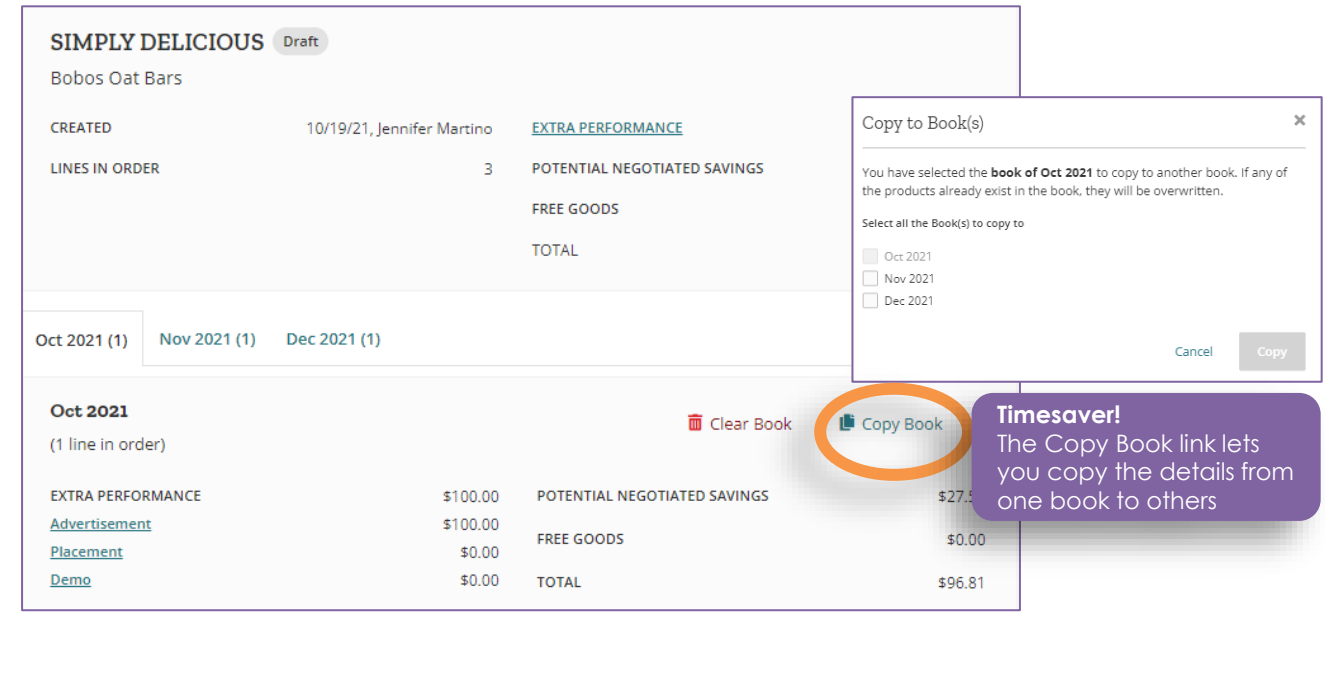

are charged back vances are passed to

ent and/or demo ft window to enter your

ither in print or online.

ample to consumers in

ge/incentivize retailers incur by removing Customer Care.

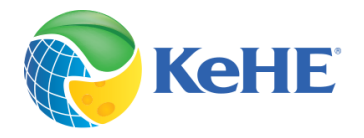

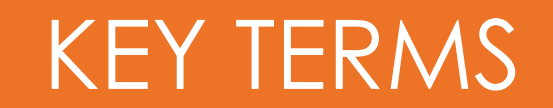

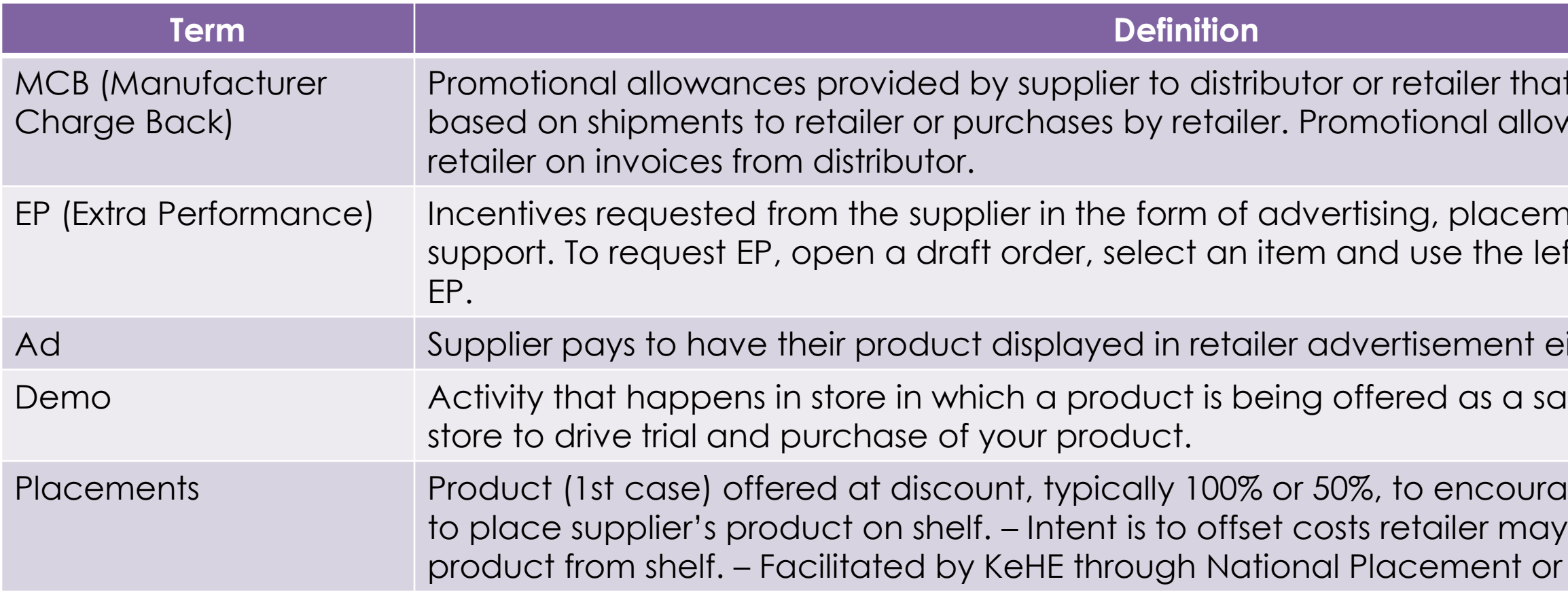

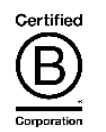

f Show button to go ay ordering.

down in the top right of all your current draft

ction.

ch page, just above the your DC selected. ribution Centers".

le in your Distribution ship but will drive d for this product, the o the DC making it

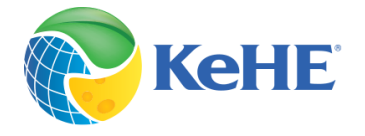

### FREQUENTLY ASKED QUESTIONS

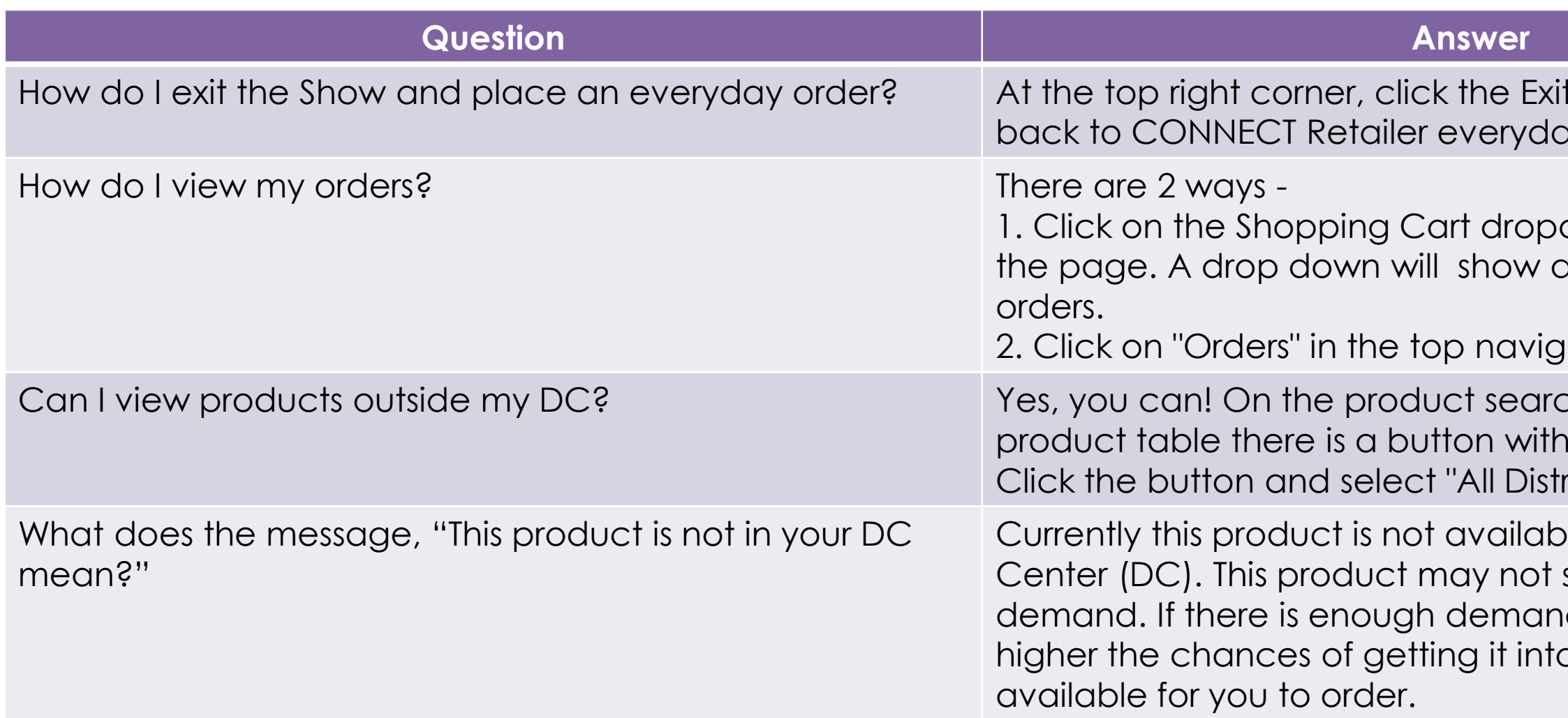

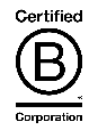

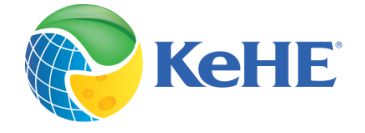

# GETTING HELP

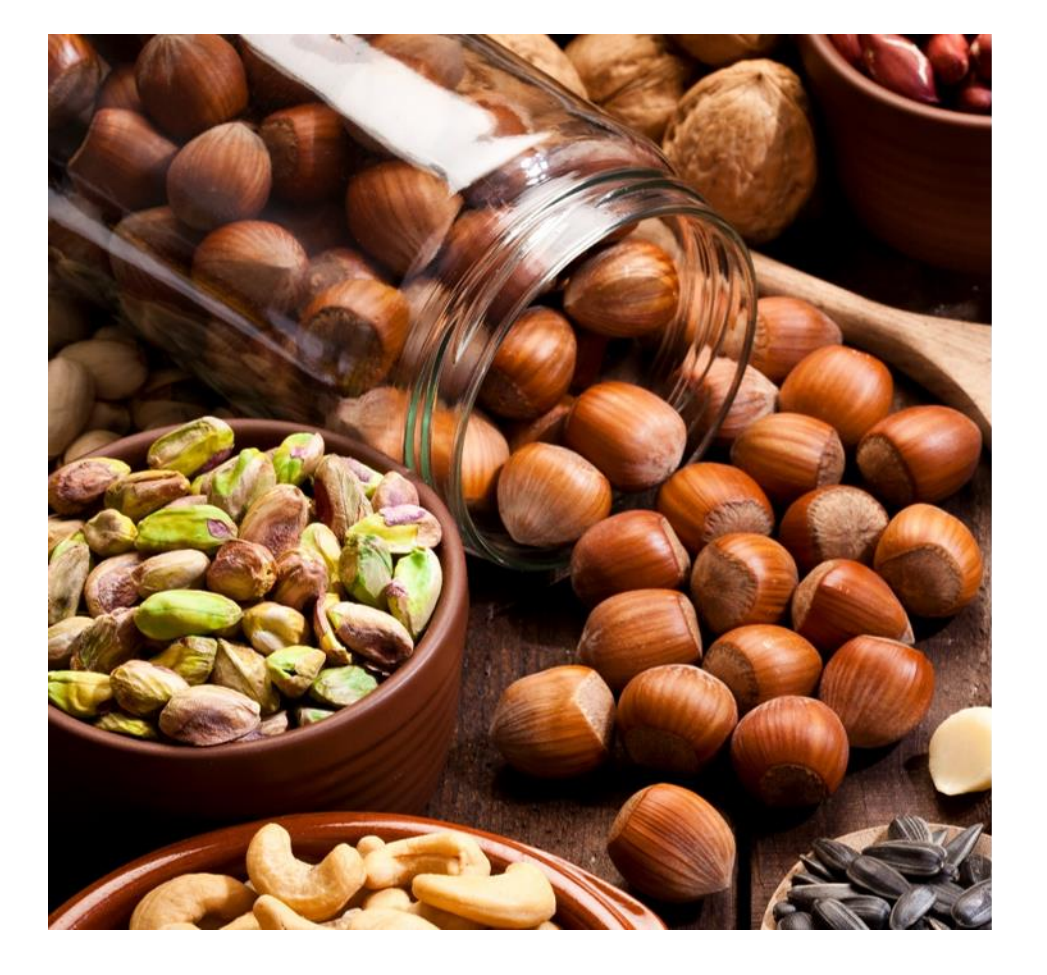

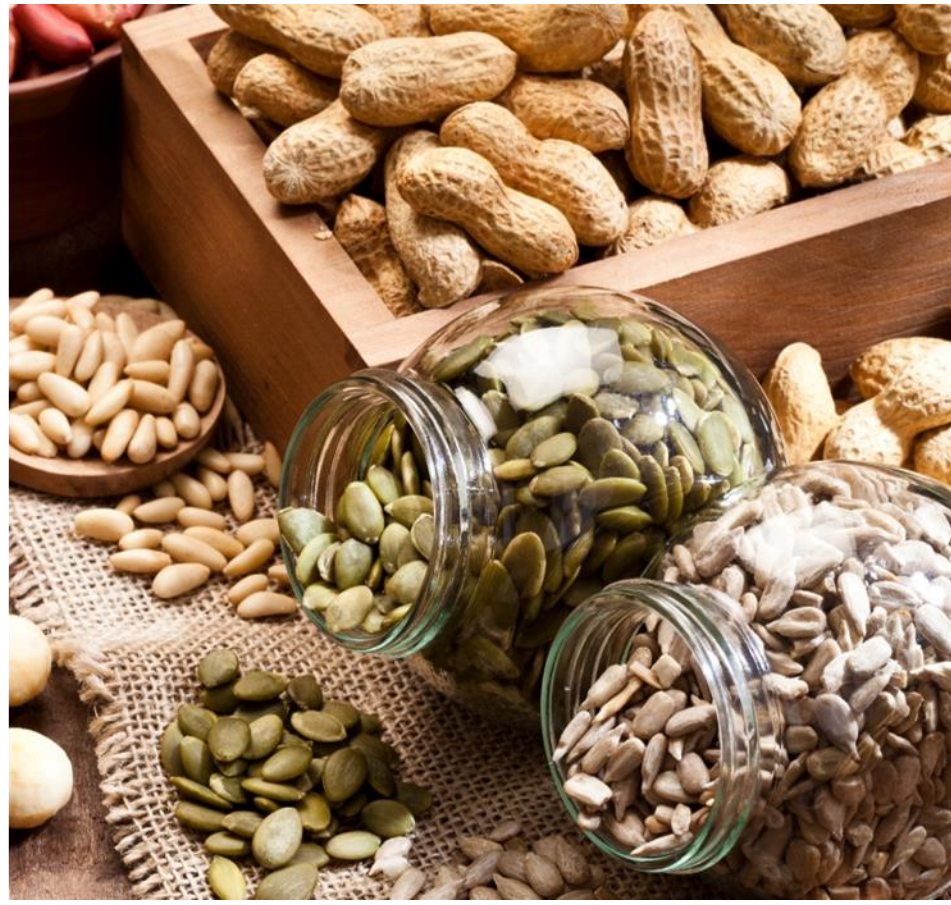

### CONTACT: Showsupport@kehe.com

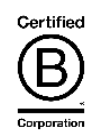